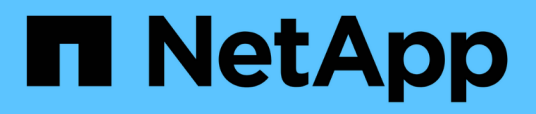

# **Integrating WFA workflow packs with the SCM repository**

OnCommand Workflow Automation 5.0

NetApp April 19, 2024

This PDF was generated from https://docs.netapp.com/us-en/workflow-automation-50/workflows/taskcheck-in-a-new-pack-to-scm.html on April 19, 2024. Always check docs.netapp.com for the latest.

# **Table of Contents**

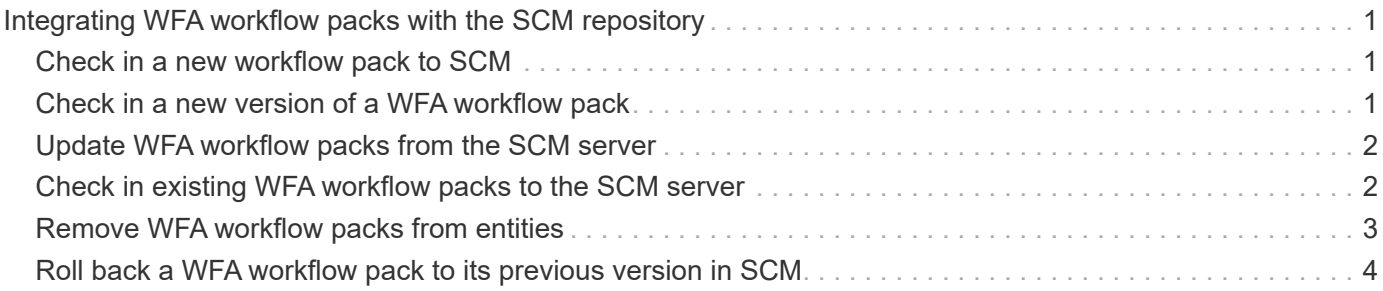

# <span id="page-2-0"></span>**Integrating WFA workflow packs with the SCM repository**

You can integrate the OnCommand Workflow Automation (WFA) pack with the Source Control Management (SCM) repository.

You must have admin or architect credentials.

SCM tools such as GitHub, Perforce, and SVN require you to map a local directory to check out the code from the SCM repository server. This local directory mapping is called the *SCM client location*. You must set up the SCM client with a file system location as a client area.

You can set up the SCM client on a WFA server system. You must have access to the WFA server system for SCM operations

### <span id="page-2-1"></span>**Check in a new workflow pack to SCM**

You can create a new workflow pack with OnCommand Workflow Automation (WFA) and check it in to Source Control Management (SCM).

### **What you'll need**

SCM must be set up and you must have admin or architect credentials.

### **Steps**

- 1. Log in to the **WFA** window through a web browser.
- 2. Create a new workflow pack.

[Create a workflow automation pack](https://docs.netapp.com/us-en/workflow-automation-50/workflows/task-create-a-workflow-automation-pack.html)

3. Add entities to the pack you created.

[Add entities to an OnCommand Workflow Automation pack](https://docs.netapp.com/us-en/workflow-automation-50/workflows/task-add-entity-to-a-workflow-automation-pack.html)

- 4. Click the **Export To Server** icon.
- 5. In the **Export To Server Folder** dialog box, in the **Folder location at server system** field, enter the file system location where the pack is to be saved in the server containing the SCM client.

To edit or re-export the pack or the contents, click the **Unlock** icon.

6. In the SCM client location, check in the pack content to the SCM server.

## <span id="page-2-2"></span>**Check in a new version of a WFA workflow pack**

You can update the version of a pack in OnCommand Workflow Automation (WFA), and then check in the updated pack to a new location in the Source Control Management (SCM) server.

### **What you'll need**

The SCM must be set up and you must have admin or architect credentials.

### **Steps**

- 1. Log in to the **WFA** window through a web browser.
- 2. Click **Designer** > **Pack**.
- 3. Click the **Edit Pack** icon.
- 4. In the **Pack <pack name>** dialog box, in the **Version** field, update the version of the pack.
- 5. Click **Save**.
- 6. Click the **Export To Server** icon at the pack level.
- 7. In the Export To Server Folder dialog box, in the **Folder location at server system** field, enter a new file system location.

If the pack was previously saved in the  $C:\p4\cdot1.0.0$  file system location, now save it in the C:\p4\cdot\2.0.0 location.

8. In the SCM client location, check in the pack content to a new location in the SCM server.

If the pack was previously saved in the  $//depth/wfa/packs/cdot/1.0.0$  path in the SCM server, you can save it in another location, such as //depot/wfa/packs/cdot/2.0.0.

## <span id="page-3-0"></span>**Update WFA workflow packs from the SCM server**

You can update a pack in the Source Control Management (SCM) server, and then import the updated pack to OnCommand Workflow Automation (WFA).

### **What you'll need**

The SCM must be set up and you must have admin or architect credentials

### **About this task**

If you make any changes or updates to a pack in the SCM server, the admin or architect needs to resolve the conflicts, if any, using the SCM-provided diff tools. WFA tailors the XML diff file to show only the relevant changes.

Before importing the pack, you are notified about the changes going in to the WFA pack content.

### **Steps**

- 1. Log in to the **WFA** window through a web browser.
- 2. Import the updated pack to WFA.

### [Import WFA workflow packs](https://docs.netapp.com/us-en/workflow-automation-50/workflows/task-import-an-oncommand-workflow-automation-pack.html)

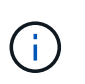

If the WFA database already contains the same pack, then the pack content will be overwritten.

# <span id="page-3-1"></span>**Check in existing WFA workflow packs to the SCM server**

You can check in already existing packs to the Source Control Management (SCM) server from OnCommand Workflow Automation (WFA).

### **What you'll need**

The SCM must be set up and you must have admin or architect credentials.

### **Steps**

- 1. Log in to the **WFA** window through a web browser.
- 2. Click **Designer** > **Pack**.
- 3. Click the **Export To Server** icon.
- 4. In the Export To Server Folder dialog box, in the **Folder location at server system** field, enter the server folder location where the pack is saved in the server.

This exports the pack in an exploded form in the file system where the SCM client is created.

- 5. In the SCM client location, check in the pack content to the SCM server.
- 6. Use the SCM-provided diff tools to verify the changes against the SCM version of the pack.

### <span id="page-4-0"></span>**Remove WFA workflow packs from entities**

You can remove a pack from the entities in OnCommand Workflow Automation (WFA) and check in the updated pack to the Source Control Management (SCM) server.

### **What you'll need**

The SCM must be set up and you must have admin or architect credentials.

### **About this task**

You can remove a pack from the following entities:

- Workflow
- Finders
- Filters
- Commands
- Functions
- Templates
- Schemes
- Dictionary
- Data Sources Types
- Remote System Types
- Cache Queries
- Categories

#### **Steps**

- 1. Log in to the **WFA** window through a web browser.
- 2. Click **Designer** > **<Entity>**.
- 3. Click the **Remove From Pack** icon.
- 4. In the **Remove From Pack <Entity>** dialog box, select the pack you want to delete from that entity.
- 5. Click **OK**.
- 6. Click the **Packs** tab.
- 7. Click the **Export To Server** icon.
- 8. In the **Export To Server Folder** dialog box, in the **Folder location at server system** field, enter the server folder location where the pack is saved in the server.

This exports the pack in exploded form in the file system where the SCM client is created.

- 9. In the SCM client location, check in the pack content to the SCM server.
- 10. Use the SCM-provided diff tools to verify the changes against the SCM version of the pack.

### <span id="page-5-0"></span>**Roll back a WFA workflow pack to its previous version in SCM**

You can roll back a pack to the previous version in Source Control Management (SCM) and import it to OnCommand Workflow Automation (WFA).

### **What you'll need**

The SCM must be set up and you must have admin or architect credentials.

### **Steps**

1. In the SCM client location, roll back the pack to a previous version in the file system location using SCM tools.

The SCM client gets synced to the exact change number that you are interested in.

- 2. Log in to the **WFA** window through a web browser.
- 3. Import the updated pack to WFA.

### [Import WFA workflow packs](https://docs.netapp.com/us-en/workflow-automation-50/workflows/task-import-an-oncommand-workflow-automation-pack.html)

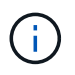

This rolls back the WFA database to the previous version.

### **Copyright information**

Copyright © 2024 NetApp, Inc. All Rights Reserved. Printed in the U.S. No part of this document covered by copyright may be reproduced in any form or by any means—graphic, electronic, or mechanical, including photocopying, recording, taping, or storage in an electronic retrieval system—without prior written permission of the copyright owner.

Software derived from copyrighted NetApp material is subject to the following license and disclaimer:

THIS SOFTWARE IS PROVIDED BY NETAPP "AS IS" AND WITHOUT ANY EXPRESS OR IMPLIED WARRANTIES, INCLUDING, BUT NOT LIMITED TO, THE IMPLIED WARRANTIES OF MERCHANTABILITY AND FITNESS FOR A PARTICULAR PURPOSE, WHICH ARE HEREBY DISCLAIMED. IN NO EVENT SHALL NETAPP BE LIABLE FOR ANY DIRECT, INDIRECT, INCIDENTAL, SPECIAL, EXEMPLARY, OR CONSEQUENTIAL DAMAGES (INCLUDING, BUT NOT LIMITED TO, PROCUREMENT OF SUBSTITUTE GOODS OR SERVICES; LOSS OF USE, DATA, OR PROFITS; OR BUSINESS INTERRUPTION) HOWEVER CAUSED AND ON ANY THEORY OF LIABILITY, WHETHER IN CONTRACT, STRICT LIABILITY, OR TORT (INCLUDING NEGLIGENCE OR OTHERWISE) ARISING IN ANY WAY OUT OF THE USE OF THIS SOFTWARE, EVEN IF ADVISED OF THE POSSIBILITY OF SUCH DAMAGE.

NetApp reserves the right to change any products described herein at any time, and without notice. NetApp assumes no responsibility or liability arising from the use of products described herein, except as expressly agreed to in writing by NetApp. The use or purchase of this product does not convey a license under any patent rights, trademark rights, or any other intellectual property rights of NetApp.

The product described in this manual may be protected by one or more U.S. patents, foreign patents, or pending applications.

LIMITED RIGHTS LEGEND: Use, duplication, or disclosure by the government is subject to restrictions as set forth in subparagraph (b)(3) of the Rights in Technical Data -Noncommercial Items at DFARS 252.227-7013 (FEB 2014) and FAR 52.227-19 (DEC 2007).

Data contained herein pertains to a commercial product and/or commercial service (as defined in FAR 2.101) and is proprietary to NetApp, Inc. All NetApp technical data and computer software provided under this Agreement is commercial in nature and developed solely at private expense. The U.S. Government has a nonexclusive, non-transferrable, nonsublicensable, worldwide, limited irrevocable license to use the Data only in connection with and in support of the U.S. Government contract under which the Data was delivered. Except as provided herein, the Data may not be used, disclosed, reproduced, modified, performed, or displayed without the prior written approval of NetApp, Inc. United States Government license rights for the Department of Defense are limited to those rights identified in DFARS clause 252.227-7015(b) (FEB 2014).

### **Trademark information**

NETAPP, the NETAPP logo, and the marks listed at<http://www.netapp.com/TM>are trademarks of NetApp, Inc. Other company and product names may be trademarks of their respective owners.